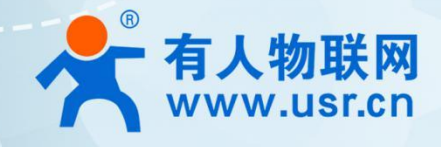

# **小体积 5GHz 户外无线网桥 ST508E**

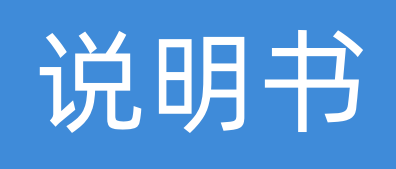

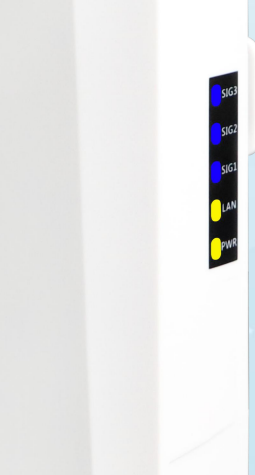

# **联网找有人,靠谱**

可信赖的智慧工业物联网伙伴

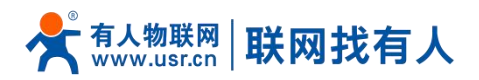

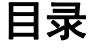

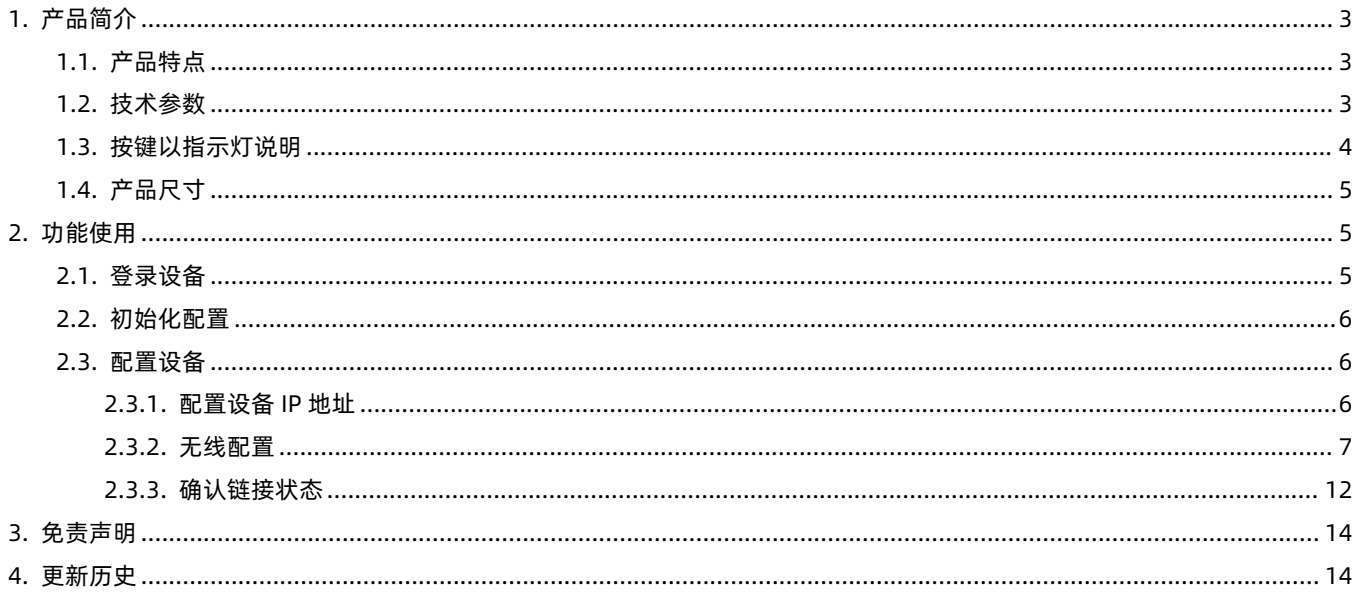

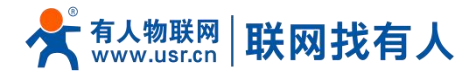

# <span id="page-2-0"></span>**1. 产品简介**

ST508E 是一款高性能、多用途的 5GHz 无线网桥产品,采用高通核心方案。强大的功率,优质的硬件,配以 8dBi 的定向天 线,是近距离传输场景的理想选择。推荐在最后 1 公里使用,适用于农林、工业、商业、交通和电梯监控等各类视频监控传输场 景。

基于 TDMA 技术的 iPoll 智能动态轮询协议,业界闻名,具备强大的抗干扰能力,即使在高密度、干扰严重的传输场景中, 仍能保障稳定的传输和更高的吞吐量。

支持无线流量优化功能,QoS 服务质量优先级支持 802.1p 下的 DSCP 模式, 支持 4 个优先级队列, 为多重服务提供最完善 的支持。

产品的设计满足 IP64 防水等级,温度、湿度等相关指标均符合工业标准,2kv 的抗浪涌设计,能在复杂的电气环境中更好 的保护设备,产品整体具备很高的可靠性。

<span id="page-2-1"></span>1.1. 产品特点

- 专业宰外壳体设计, IP64 防水等级;
- 采用 802.11a/n 技术, 300Mbps 无线速率;
- 超宽可用频谱 (4.9Ghz~6Ghz) + 更灵活的频宽 (5/10/20/40Mhz) ;
- 支持多种无线模式,接入点 (自动 WDS), 接入点 (iPoll), 站点 (WDS, iPoll), 站点 (ARP NAT)
- 支持智能轮询站点, 智能自动信道, 自适应式调制方式, 自动功率控制 (ATPC);
- 支持 WPA/WPA2 个人企业认证,支持无线控制列表(WACL),用户隔离,满足用户使用无线安全性;
- 支持网桥模式,路由模式,支持 IPv4/IPv6;
- 支持 HTTP、HTTPS、SSH、Telnet、SNMPv1/2c/3 管理方式;
- 支持环境探测、链路测试、天线校准等网络调试工具;
- 1 个百兆 RJ45 端口, 支持 PoE 受电;
- 支持 VLAN 划分、无线 QoS、定时重启等特殊功能。
- <span id="page-2-2"></span>1.2. 技术参数

#### **表 1 规格参数**

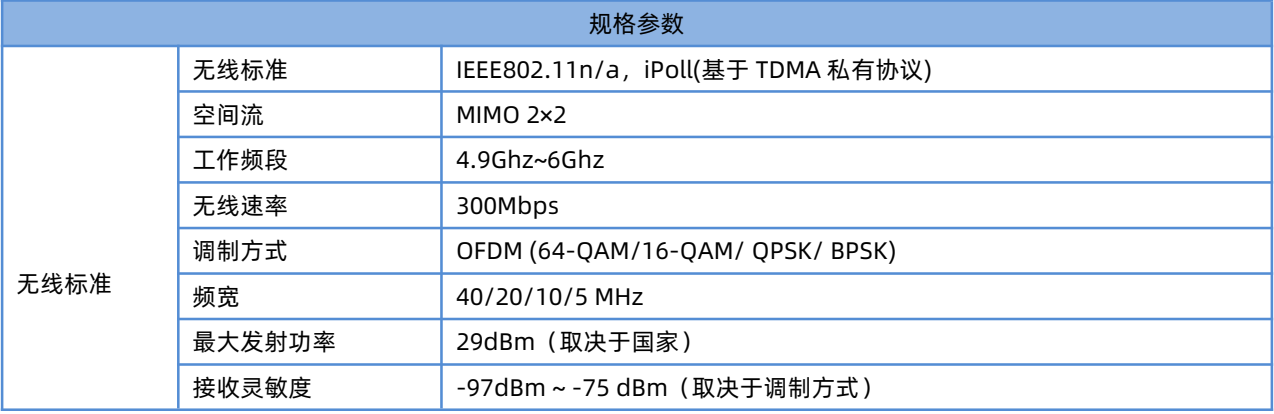

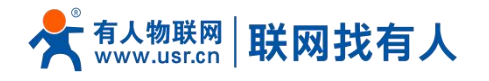

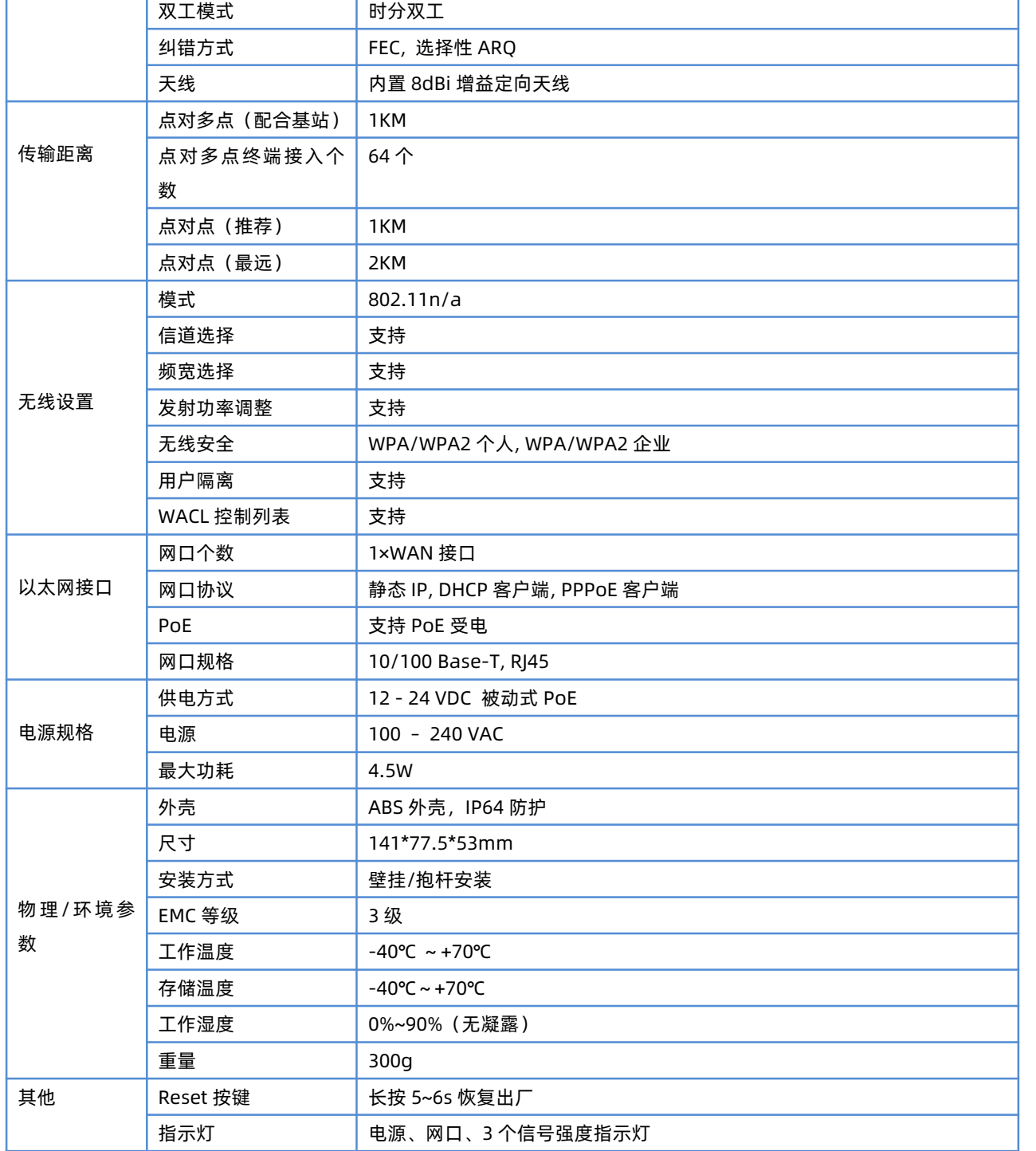

# <span id="page-3-0"></span>1.3. 按键以指示灯说明

# **表 2 指示灯按键**

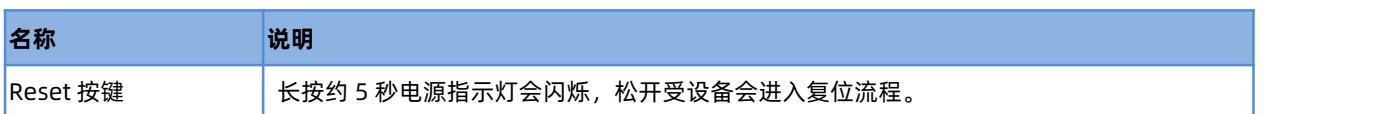

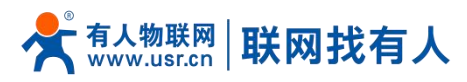

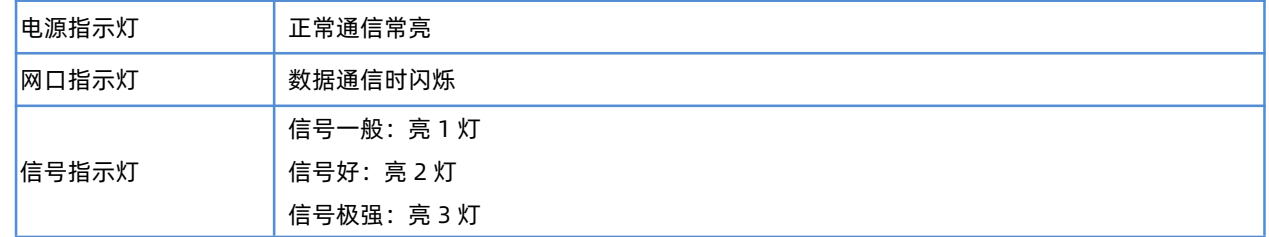

<span id="page-4-0"></span>1.4. 产品尺寸

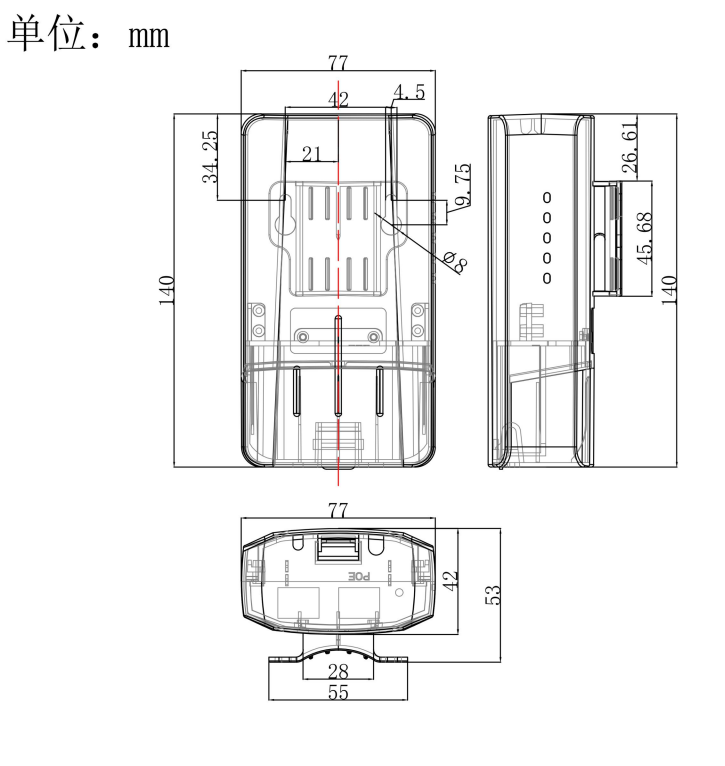

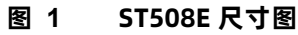

# <span id="page-4-1"></span>**2. 功能使用**

#### <span id="page-4-2"></span>2.1. 登录设备

PC 终端使用网线连接网桥,PC 设置成静态 IP 192.168.2.xxx,与网桥保持同网段,通过(路由器)默认地址 192.168.2.66 进行访问, 选择你想使用的语言(简体中文或英语),输入默认的管理员用户名 admin 和密码 admin01 登录设备,登录成功 后就可以对设备开展配置了。

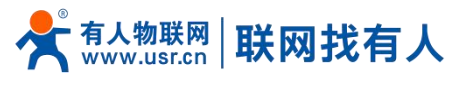

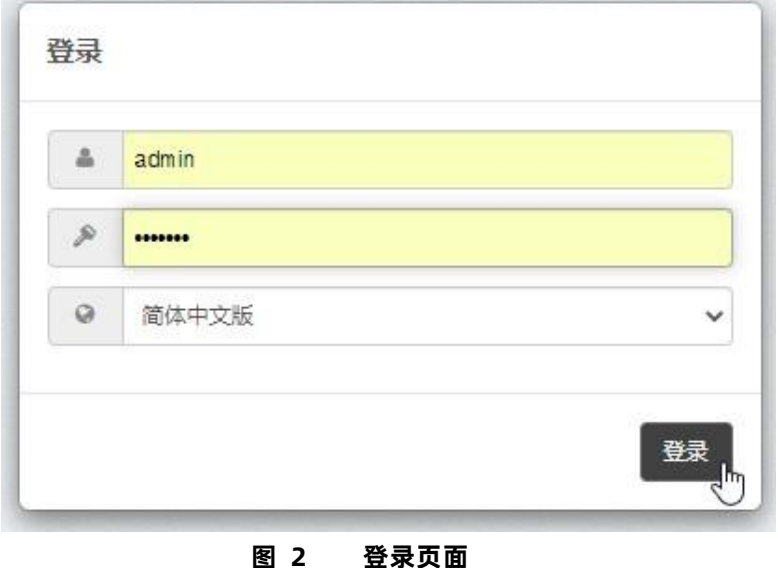

#### <span id="page-5-0"></span>2.2. 初始化配置

首次登录出厂设备需要进行初始化配置,要求阅读并同意用户协议,并选择相应的使用国家,不同国家对等效全向功率和设 备工作频道要求或有不同,请根据实际情况选择,并在使用产品的过程中严格遵守当地的法律法规。如您需要全部开放设备的功 率和信道,请选择国家为"Compliance testing",即为测试模式,该模式下您可将设备的发射功率调至最大,并且可启用全部 信道。国家代码也可以在完成初始化配置后在配置页面重新更改。

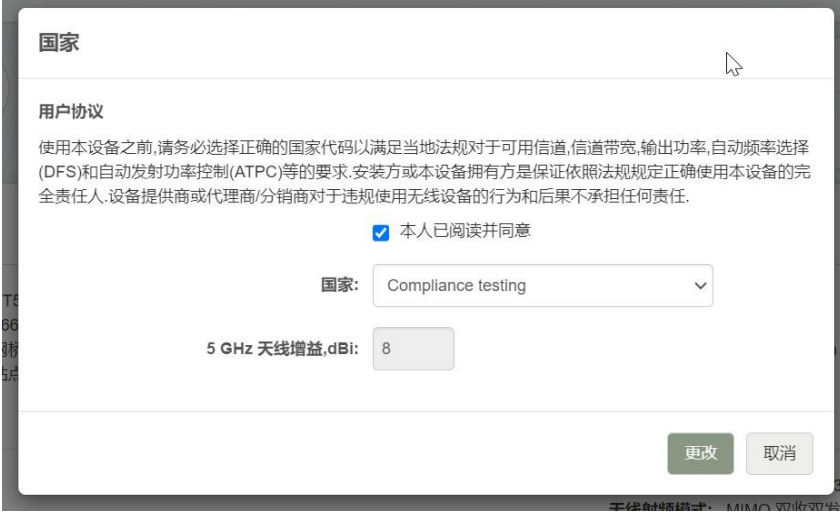

# **图 3 初始化配置页面**

#### <span id="page-5-1"></span>2.3. 配置设备

### <span id="page-5-2"></span>2.3.1. 配置设备 IP 地址

设备默认为静态 IP 地址, 为方便管理设备, 可为设备设置静态 IP 地址, 请询问网络管理员, 根据实际需要为设备设置 IP 地 址,并确保 IP 地址不与网络中其它网络设备的地址冲突;设备也支持 DHCP 客户端,接入到有 DHCP 服务器的网络中会自动获

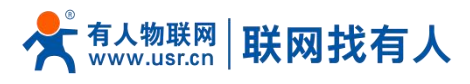

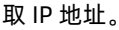

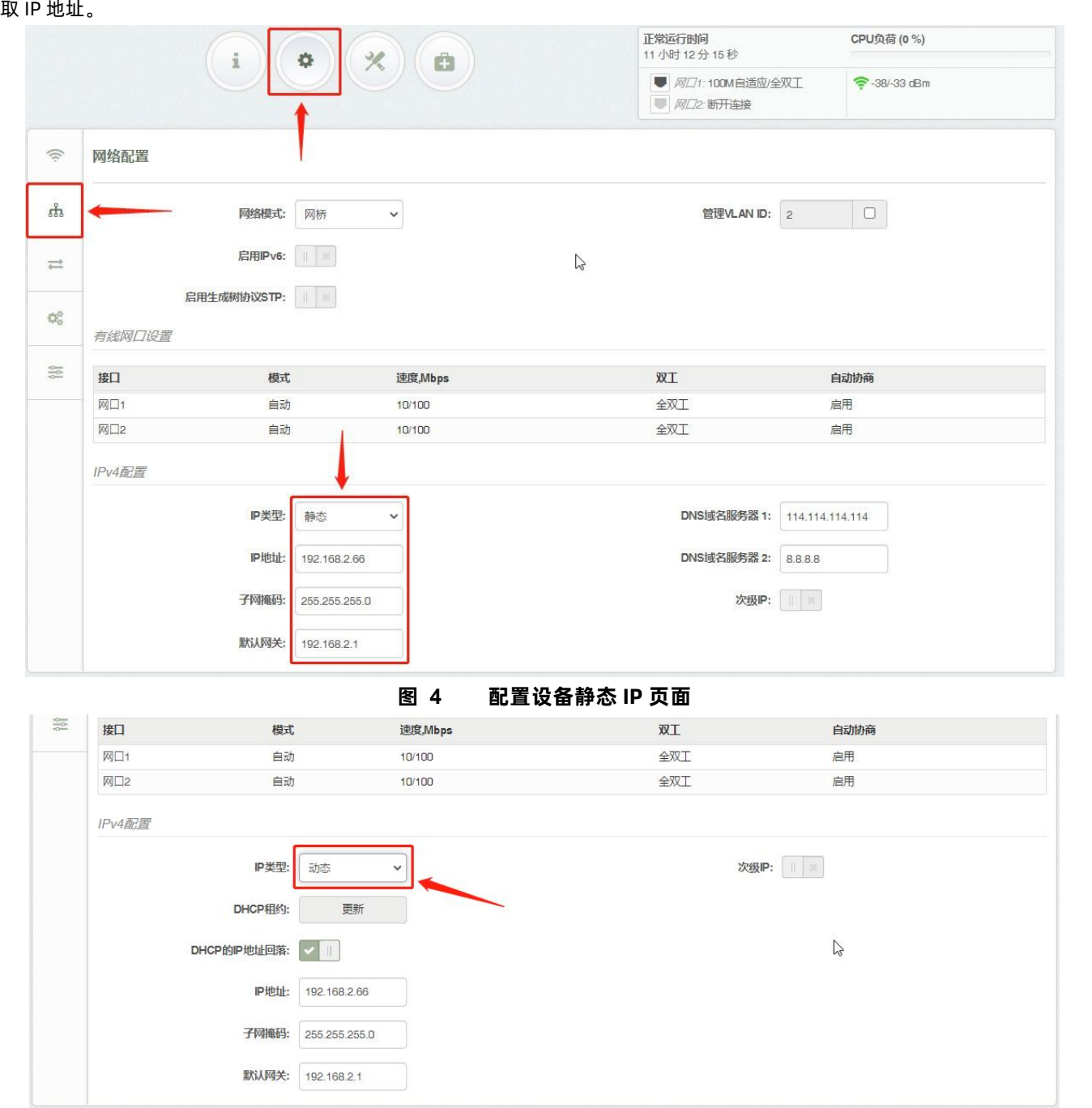

**图 5 配置设备动态 IP 页面**

<注明>

- > 动态地址下如设备未获取到 IP 地址, 将回退到 2.66, 你仍可通过该回退地址访问设备;
- > 设备网络模式默认为网桥,该网络模式下设备的 IP 地址仅用于管理设备,不影响业务数据, 如有必要可与业务 IP 段划分到 不同的 IP 段。

#### <span id="page-6-0"></span>2.3.2. 无线配置

无线配置主要包含无线设备的工作模式、发射功率、SSID 和无线安全的配置。

1)工作模式和发射功率设置。ST5 系列网桥属于接入点和站点两用设备,既可配置为近端接入点使用也可作为远端站点使用;根 据实际的传输距离设置发射功率,发射功率越强,信号越强,传输距离越远。

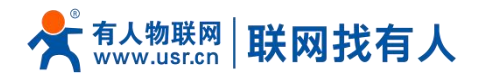

A)配置为接入点。将无线工作模式设置为"接入点"模式,点对点传输推荐选择"接入点 iPoll 2",点对多点传输推荐选择"接 入点 iPoll 3"; 并根据实际的传输距离设置近端发射。

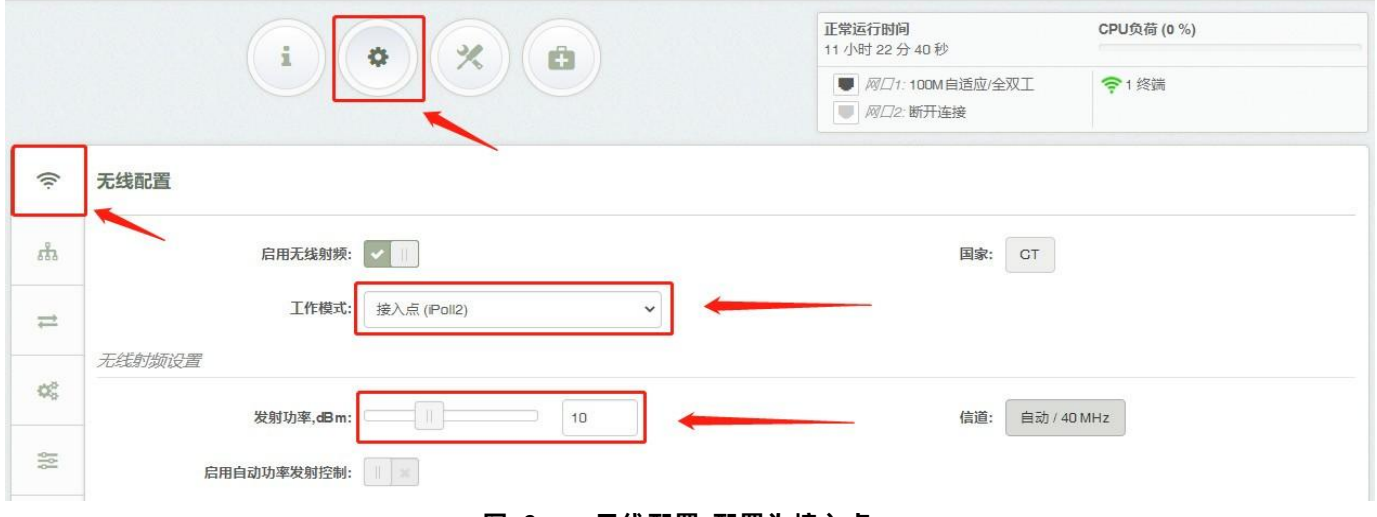

**图 6 无线配置-配置为接入点**

B)配置为站点。将无线工作模式设置为"站点(WDS/iPoll 2/iPoll 3)"模式;并根据实际的传输距离设置远端发射功率。

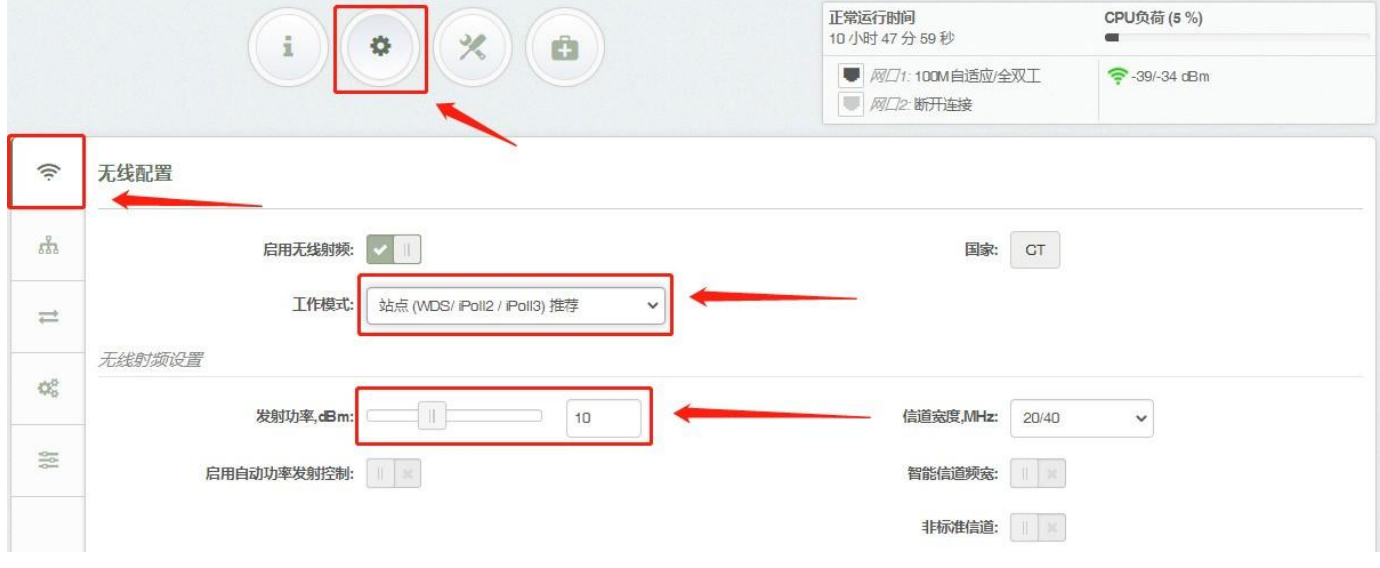

**图 7 无线配置-配置为站点**

<注明>

 在塔吊和电梯等移动传输场景中,需要注意如果功率设置过高,当接入点和站点距离过近时,可能会导致信号过强并影响传 输效果,因此调整发射功率的原则应为在确保距离最远时的信号强度的前提下,距离最近时的信号不至于过强。

2)无线信道和信道宽度(频宽)的设置。

A)配置为接入点使用时。默认工作信道模式为"自动", 在设备启动时会自动扫描环境中的无线信号并自动选择一个自认为相 对干净的信道,虽然我们的 5Ghz 设备有着比较丰富的频谱资源 (4.9Ghz~6.0Ghz), 但在设备众多的安装环境中, 仍然推荐为 多个设备规划使用不同的固定信道,以规避干扰,可使用设备内置的"无线环境勘测"和"频谱分析"工具对环境中的无线信道 占用情况进行分析,为信道规划提供参考;信道宽度(频宽)默认为 40Mhz,在带宽可以满足传输所需带宽要求的前提下,建议 将频宽降至 20Mhz,更低的频宽意味着更低的传输带宽,但也意味着更好的信号、更强的抗干扰能力和更多的非重叠可用信道。

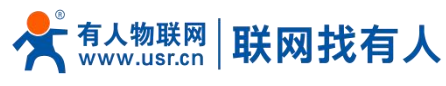

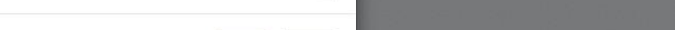

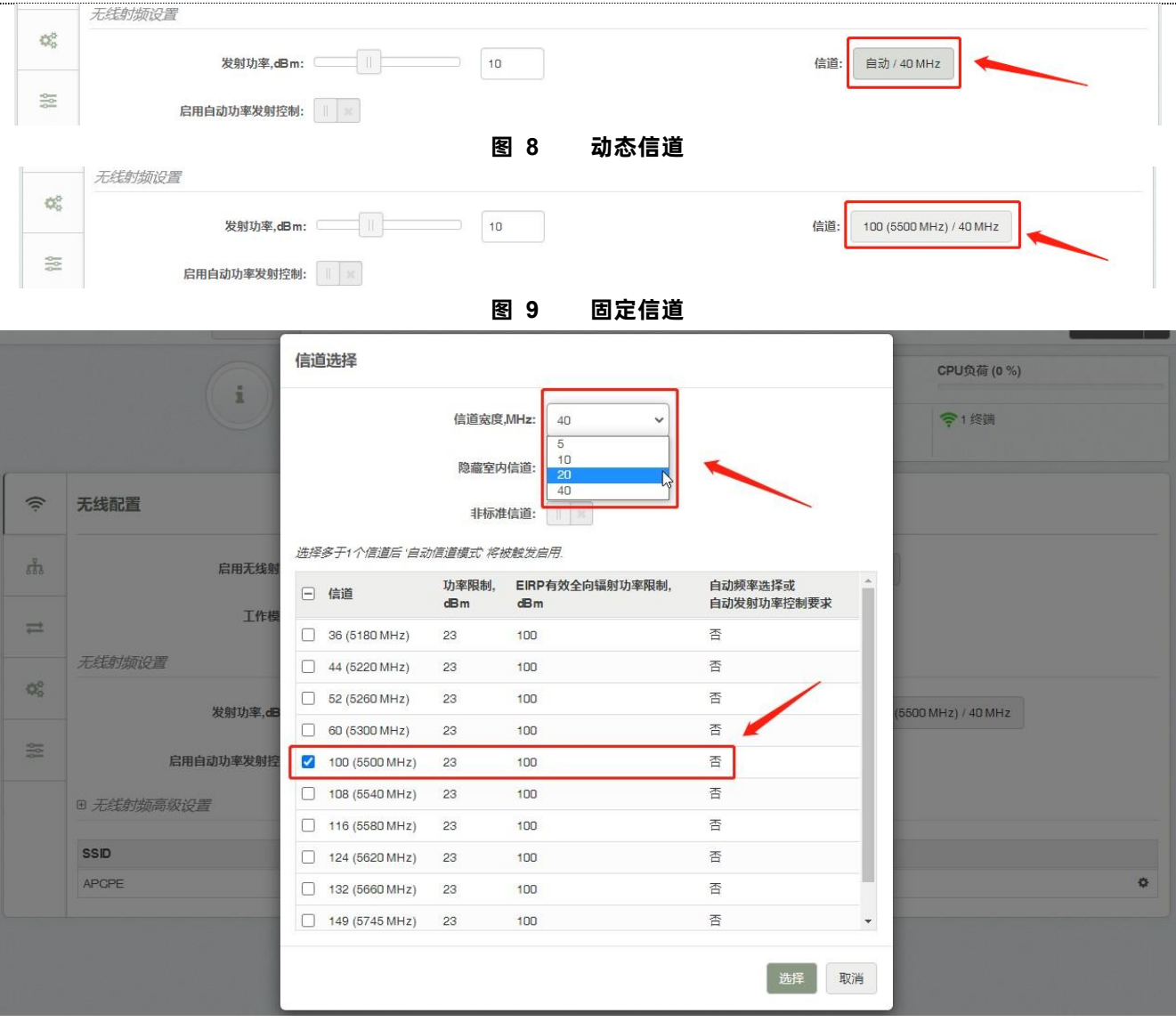

**图 10 频宽和信道选择**

#### <注明>

选择 2 个以上信道将自动启用自动信道。

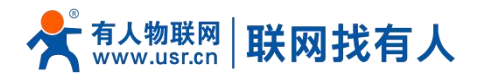

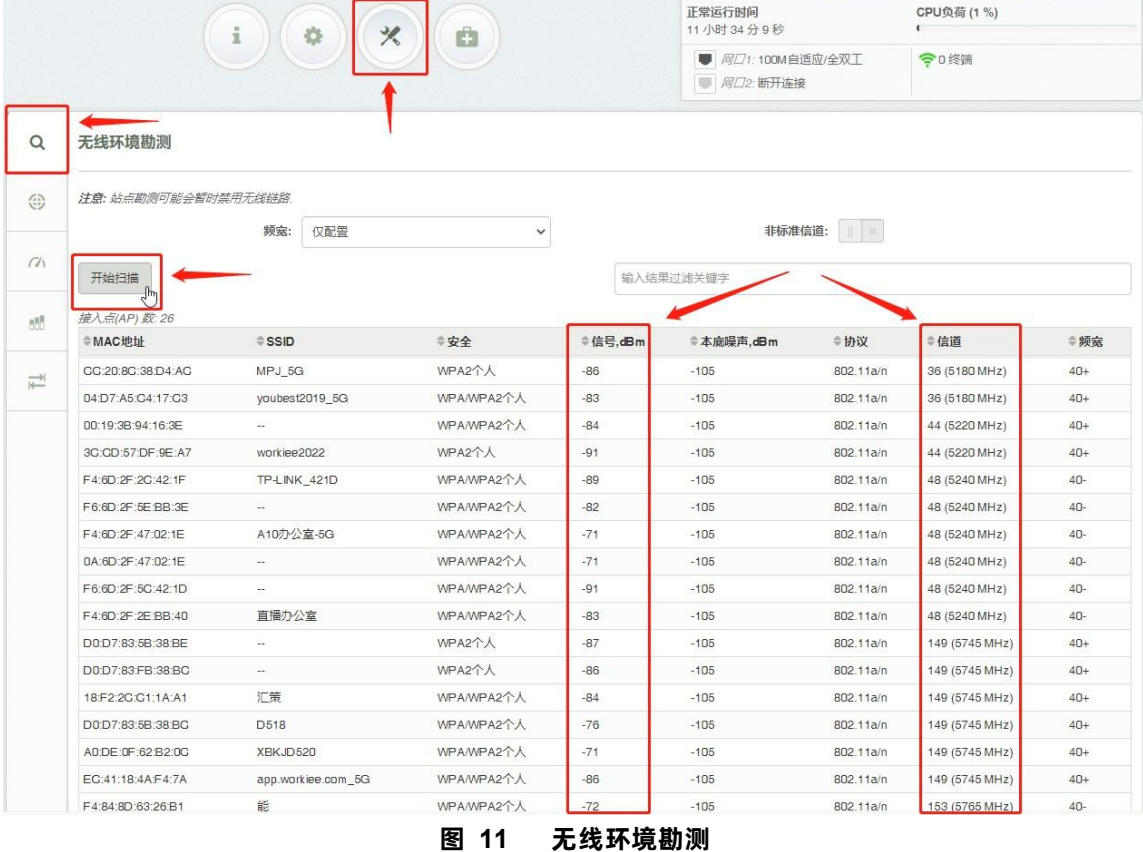

<注明>

#### 扫描环境中其它接入点占用的信道及信号强度,因为信号的波动每次扫描的结果可能存在差异。

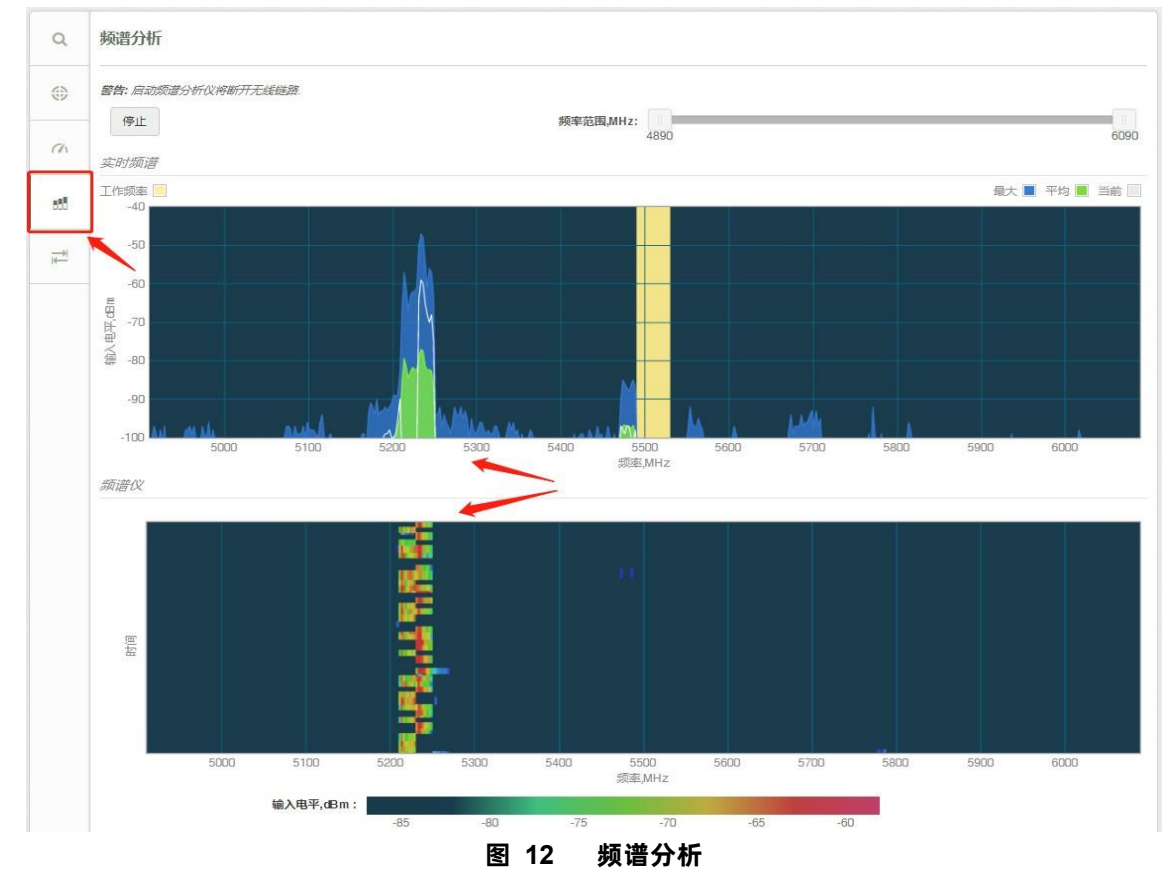

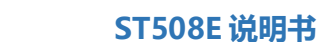

<注明>

人物联网 | www.usr.cn

- > 图表上部分显示频谱范围内的实时信号强度变化情况,图表下部分显示频段的实时占用程度;
- 频谱分析功能运行期间会持续断开无线链接,所以请不要在远端设备上运行该功能。

联网找有人

B)配置为站点使用时。站点模式下设备会自动适应接入点的工作信道和信道宽度(频宽),如果不打算强制设备工作在特定频 宽,一般无须再单独设置频宽,保留为默认配置即可

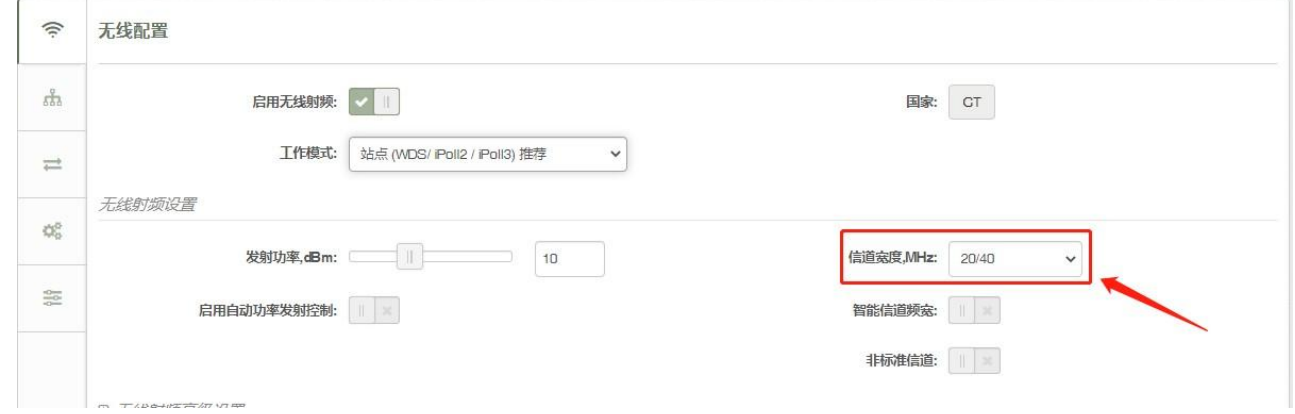

#### **图 13 站点模式频宽设置**

3)无线 SSID 和无线安全设置。ST5 系列网桥是近端和远端两用设备,既可作为近端接入点使用也可作为远端站点使用。接入点 和站点需要保证无线 SSID 以及无线安全设置相一致, 才能建立连 接, 从而实现通过无线传输数据。

A)配置为接入点。需要发射无线信号供站点设备进行连接,请根据实际需要设置 SSID 和无线安全配置,以便站点和接入点建立 连接。设置 SSID 时,请确保 SSID 名称的唯一性,以便在远端设备上对本设备进行辨别,避免出现混淆和错连的情况出现;无线 安全是指无线加密的方式,建议启用加密,更好地确保数据的安全性,请选择加密方式为"WPA2 个人",并输入密码,启用无 线安全后,站点设备只有输入和近端设备一致的密码,才能和本设备建立连接。

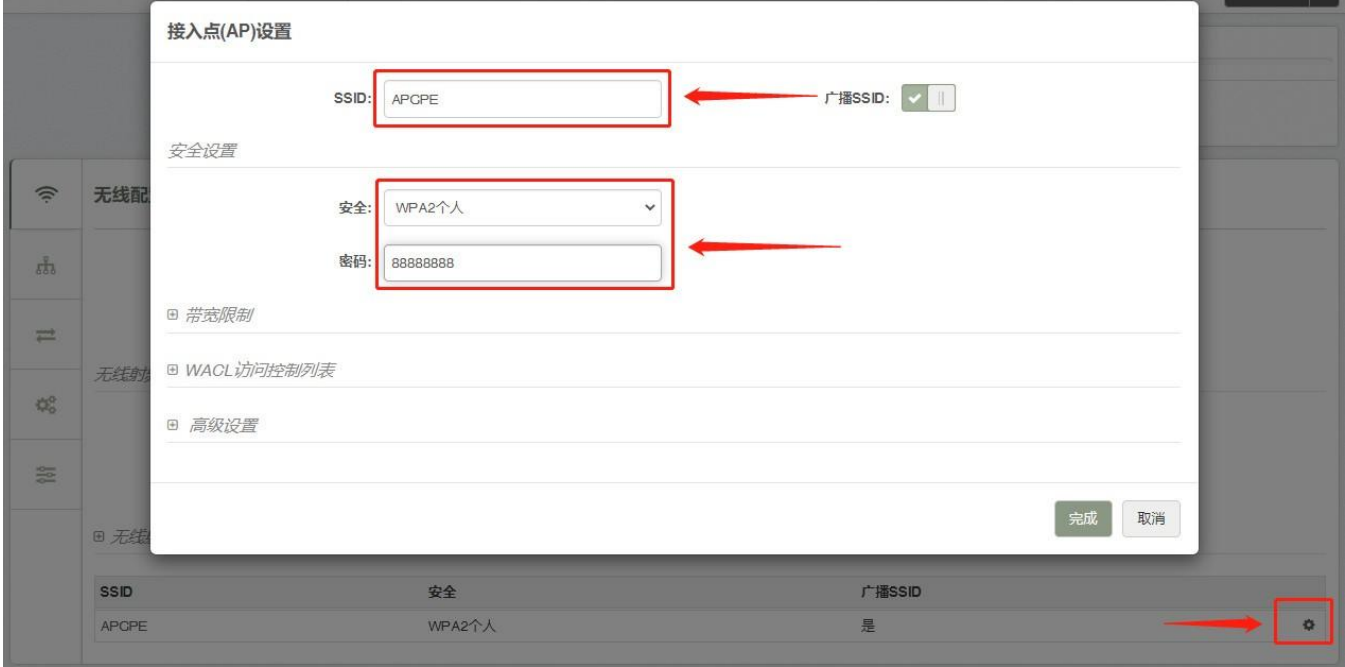

#### **图 14 接入点设置**

B)配置为站点。需要根据接入点的配置来设置自身的 SSID 和无线安全配置, 才能确保和接入点建立连接。设置 SSID 时, 可以 通过手动输入 SSID 名称,如果接入点已经配置好并且上电正常运行中,也可以通过扫描的方式来发现接入点发出的 SSID 并从发 现列表中选择;无线安全是指无线加密的方式,请正确选择加密方式,并输入和接入点一致的密码。

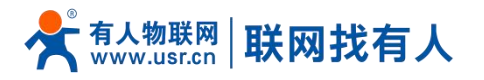

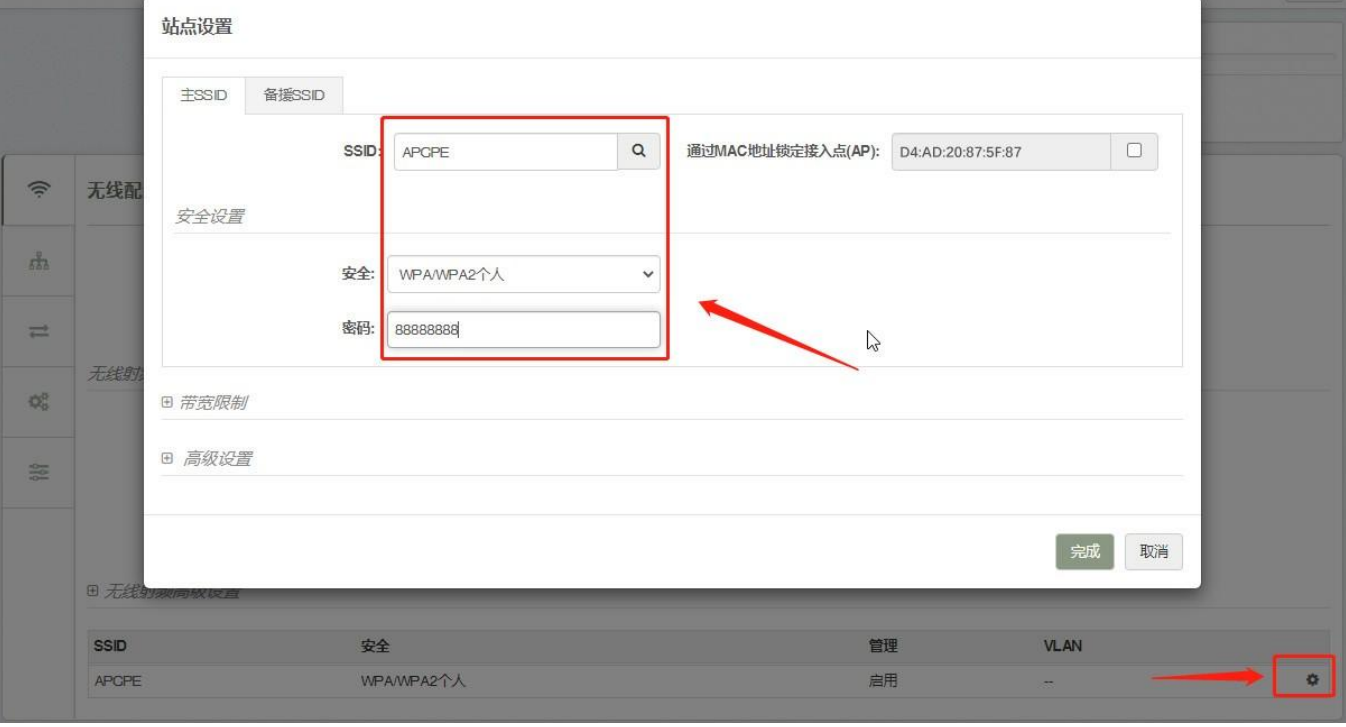

#### **图 15 站点设置**

|              | 搜索SSID                     |                   |            |                |           |                                       | $\mathbf{C}$      |
|--------------|----------------------------|-------------------|------------|----------------|-----------|---------------------------------------|-------------------|
|              | 输入结果过滤关键字                  |                   |            |                |           |                                       |                   |
|              |                            | F6:6D:2F:5E:BB:3E | WPA/WPA2个人 | $-82$          | 802.11a/n | 5240 MHz                              | $\Delta$          |
| 无线配          |                            | 0A:6D:2F:47:02:1E | WPA/WPA2个人 | $-81$ $\equiv$ | 802.11a/n | 5240 MHz                              |                   |
|              | APCPE                      | D4:AD:20:87:5F:87 | WPA2个人     | $-34$          | iPoll3    | 5500 MHz<br>$\mathbb{H}_{\mathbb{R}}$ |                   |
|              | XBKJD520                   | A0:DE:0F:62:B2:DC | WPA/WPA2个人 | $-91 =$        | 802.11a/n | 5745 MHz                              |                   |
|              | 能                          | F4:84:8D:63:26:B1 | WPA/WPA2个人 | $-67$ $-$      | 802.11a/n | 5765 MHz                              |                   |
|              |                            | F6:84:8D:63:26:B1 | WPA/WPA2个人 | $-66$ $-$      | 802.11a/n | 5765 MHz                              |                   |
| 无线射          | 408                        | 48:0E:EC:06:1E:8D | WPA/WPA2个人 | $-82$          | 802.11a/n | 5805 MHz                              |                   |
|              | 601运营部 5G                  | C0:F4:E6:D9:35:48 | WPA/WPA2个人 | $-92 =$        | 802.11a/n | 5805 MHz                              |                   |
|              | D518                       | D0:D7:83:5B:38:BC | WPA/WPA2个人 | $-944$         | 802.11a/n | 5765 MHz                              |                   |
|              |                            | 04:D7:A5:C4:17:C5 | Open       | $-73$          | 802.11a/n | 5180 MHz                              |                   |
|              |                            | C0:F4:E6:F9:35:48 | Open       | $-91 =$        | 802.11a/n | 5805 MHz                              |                   |
|              | 最后更新日期: 2023/5/2 下午1:49:25 |                   |            |                |           |                                       | $\overline{\tau}$ |
| 田无缘          |                            |                   |            |                |           |                                       |                   |
| <b>SSID</b>  |                            |                   |            |                |           | 选择                                    | 取消                |
| <b>APCPE</b> |                            | WPA/WPA2个人        |            | 启用             |           |                                       |                   |

**图 16 搜索 SSID**

#### <span id="page-11-0"></span>2.3.3. 确认链接状态

在设置或更改完所有必须的配置项后,点击管理界面右上角的" 保存更改"保存所有配置;所有配置将在保存完成后生效,如相 关配置正确,站点将和接入点成功建立无线连接,用户可在状态页面查看到相关的连接信息,如信号强度、速率、连接时长等。

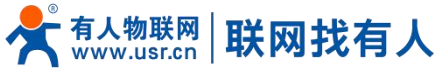

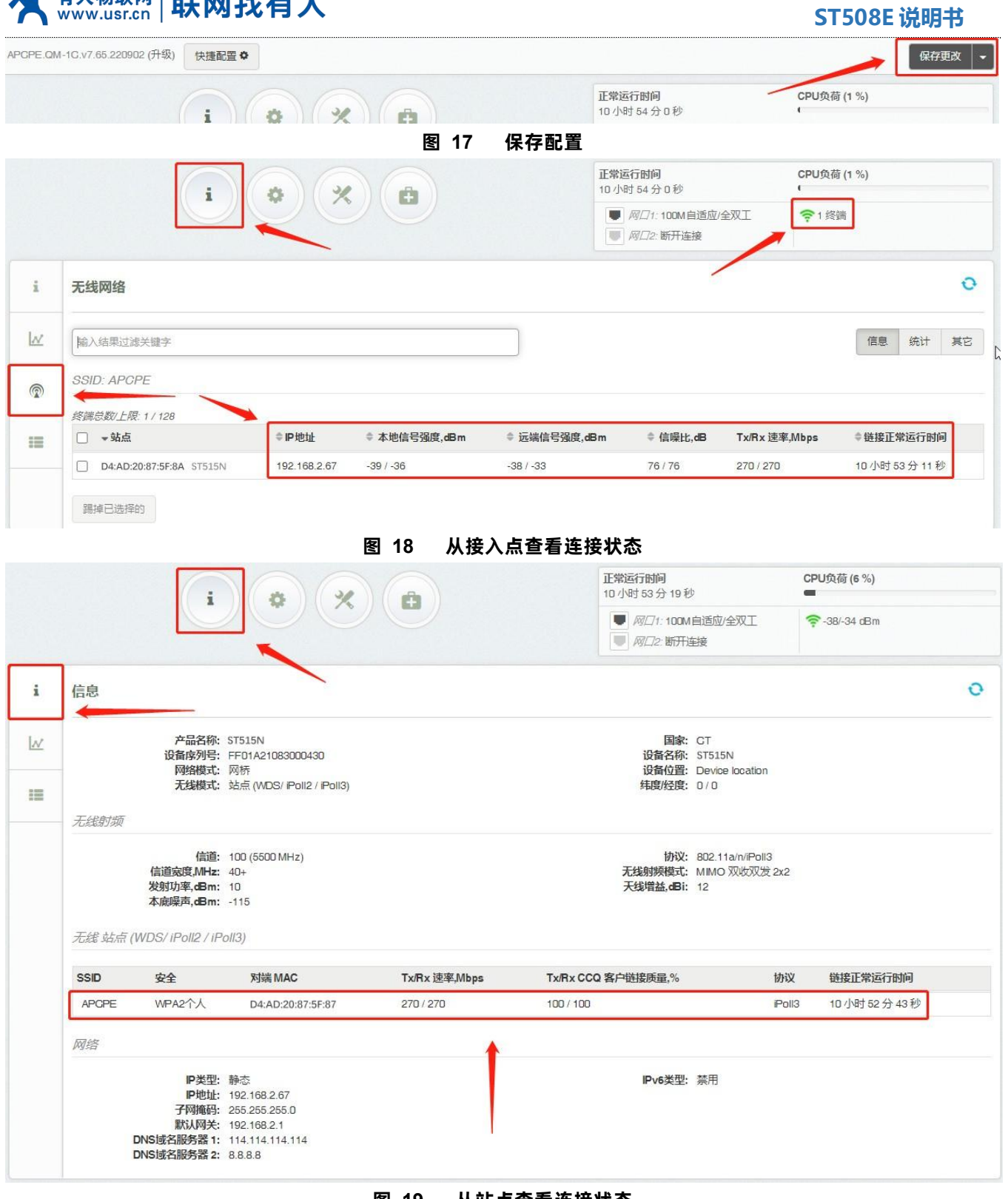

**图 19 从站点查看连接状态**

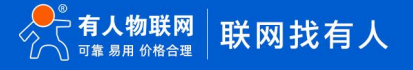

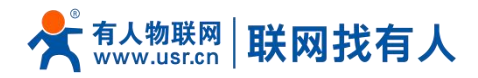

# <span id="page-13-0"></span>**3. 免责声明**

本文档未授予任何知识产权的许可,并未以明示或暗示,或以禁止发言或其它方式授予任何知识产权许可。除在其产品的销 售条款和条件声明的责任之外, 我公司概不承担任何其它责任。并且,我公司对本产品的销售和/或使用不作任何明示或暗示的担 保,包括对产品的特定用途适用性,适销性或对任何专利权,版权或其它知识产权的侵权责任等均不作担保。本公司可能随时对 产品规格及产品描述做出修改,恕不另行通知。

# <span id="page-13-1"></span>**4. 更新历史**

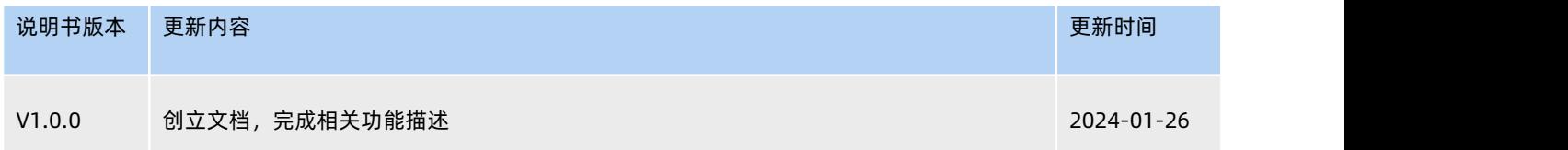

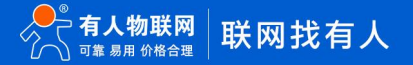

# 可信赖的智慧工业物联网伙伴

天猫旗舰店: [https://youren.tmall.com](https://youren.tmall.com/) 京东旗舰店: [https://youren.jd.com](https://youren.jd.com/) 官 方 网 站: [www.usr.cn](https://www.usr.cn/) 技术支持工单: [im.usr.cn](http://im.usr.cn/) 战略合作联络: ceo@usr.cn 软件合作联络: console@usr.cn

H.

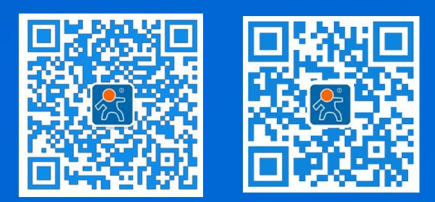